# Using Okta to access other applications and websites

# What is Okta?

Okta is the tool we use to provide user credentials in a safe manner to many other web applications and websites. It reduces the amount of times you need to enter credentials or the need to memorize 20 different passwords for 20 different sites!

You should make a habit of launching Okta as one of your tabs on your browser and login to it each morning when you start your work day. In this fashion, you will be able to come to this page and from here launch all work-related sites without having to enter more credentials as your day goes by.

# Login to Okta

1. Go to<https://batestc.okta.com/>

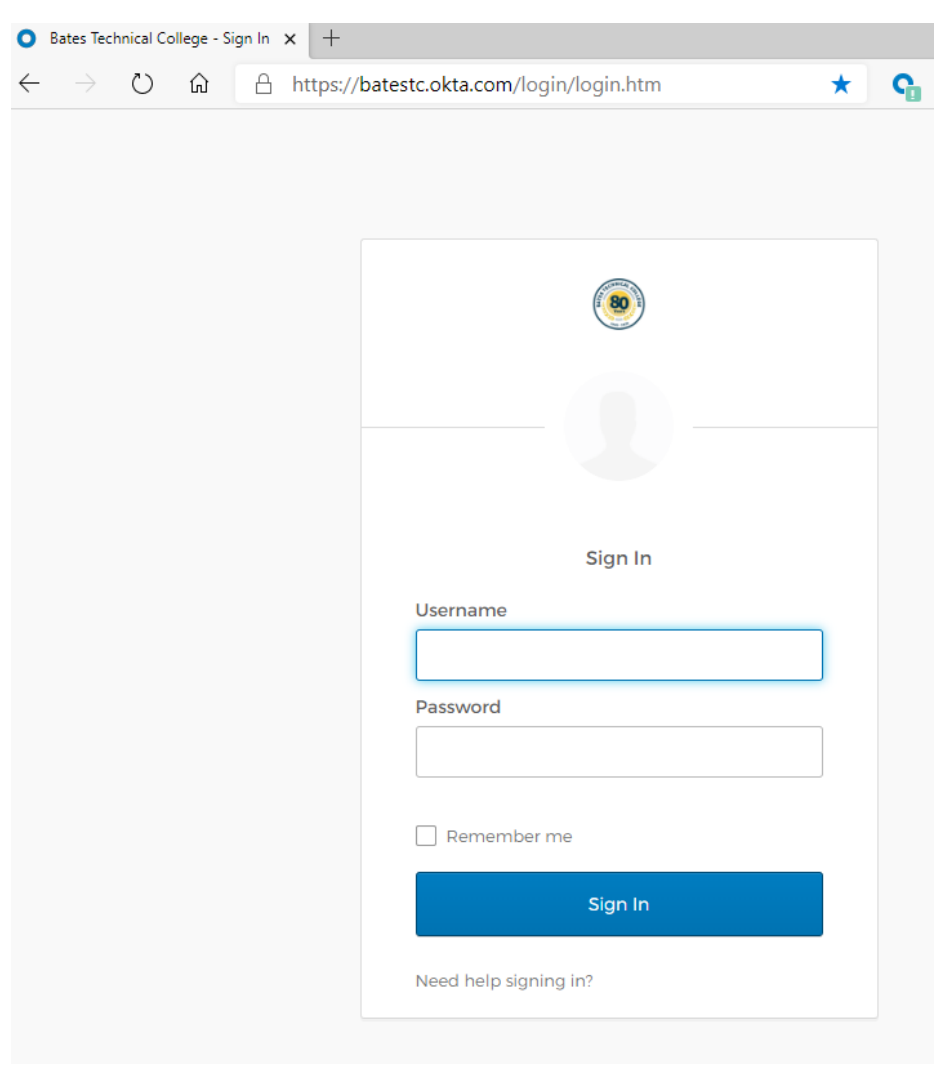

2. Enter your username, that is the portion of your email address to the left of the  $\omega$  symbol, i.e. if your email is tfaculty@batestech.edu, your username would be tfaculty.

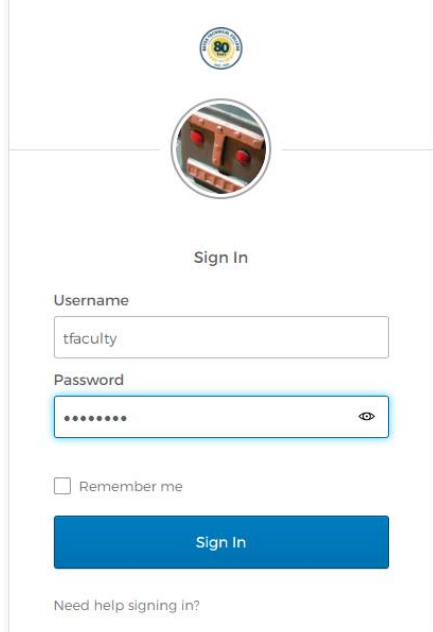

## Setting up Multifactor Authentication

- 1. During your first login, you are prompted to set up Multifactor Authentication. This is done to add another layer of protection by asking you to confirm your identity using a device, such as a cell phone. Keep in mind you must be near your device whenever you try to login to Okta. Therefore, choose carefully. Click setup on the authentication method of your choice. You could pick one or more methods:
	- a. A smartphone is needed if you select Okta Verify.
	- b. A cell phone with text messaging capabilities will be needed for SMS Text authentication.
	- c. A regular phone, landline or mobile will be needed for Voice Call authentication.

Keep in mind you will also receive email notifications any time there is a change to your multifactor authentication methods. This will alert you if anyone other than you has initiated or completed changes to your account authentication method.

In the event you suspect your account has been compromised, contact the IT department immediately and change your network credentials. You can reach IT via email at [IT@batestech.edu,](mailto:IT@batestech.edu) phone at 253-580-7070, or stop by our office at DT-A-118. We are open during college business hours.

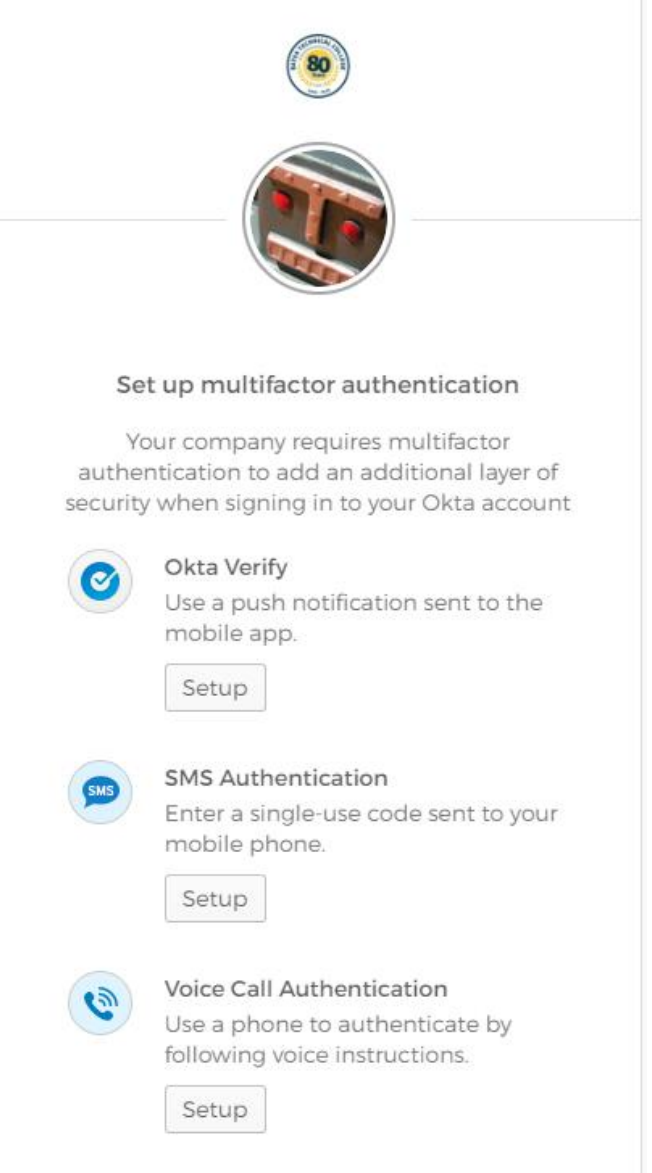

# Okta Verified Authentication

1. Click on the setup button below Okta Verify and select the type of cell phone you own.

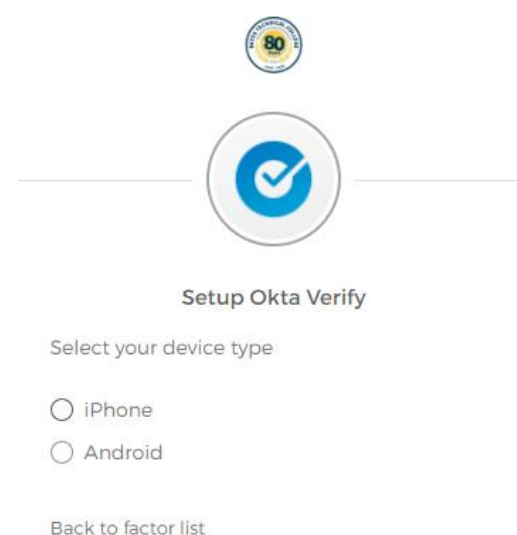

2. You will be asked to go to the app store on your phone and download the Okta Verify App. Okta provides you with a QR code you can scan with your phone camera to login into the Okta Verify app once it is installed on your phone. This is a one time deal step.

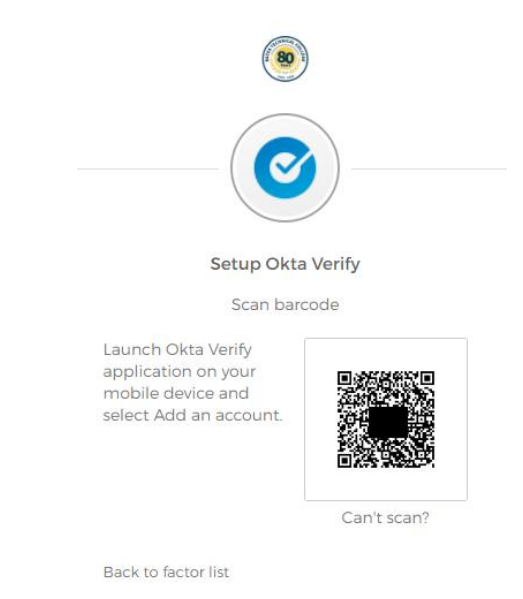

3. Once you scan your credentials with the Okta Verify app, you will get notification that you are all set. Okta Verify app will provide you a random 6-digit code you will be asked to enter at future logins to confirm you are who you say you are.

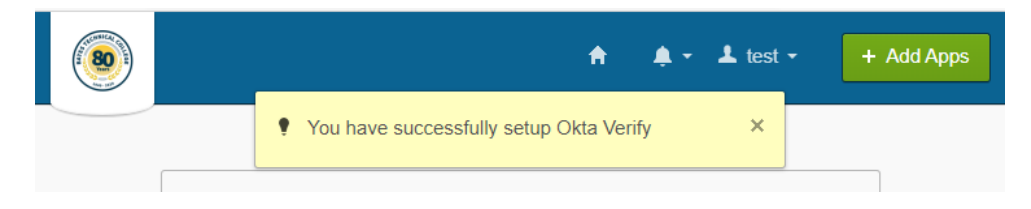

#### SMS Authentication

1. Click on the setup button below SMS Authentication. Enter your cell phone number, including your area code. No need to enter dashes or other symbols to separate the numbers. Then hit Send Code.

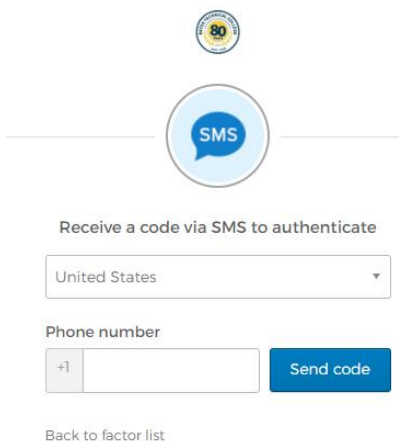

2. Check your cell phone and type in the code you receive via text message. If you take too long to type it, you might get a warning letting you know you could re-send a new code if you have not received one on your phone.

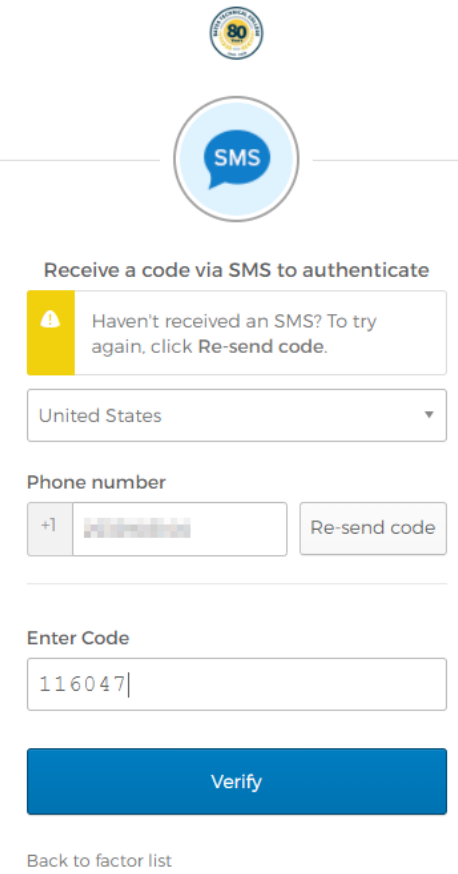

3. You then get confirmation that you are all set for SMS authentication

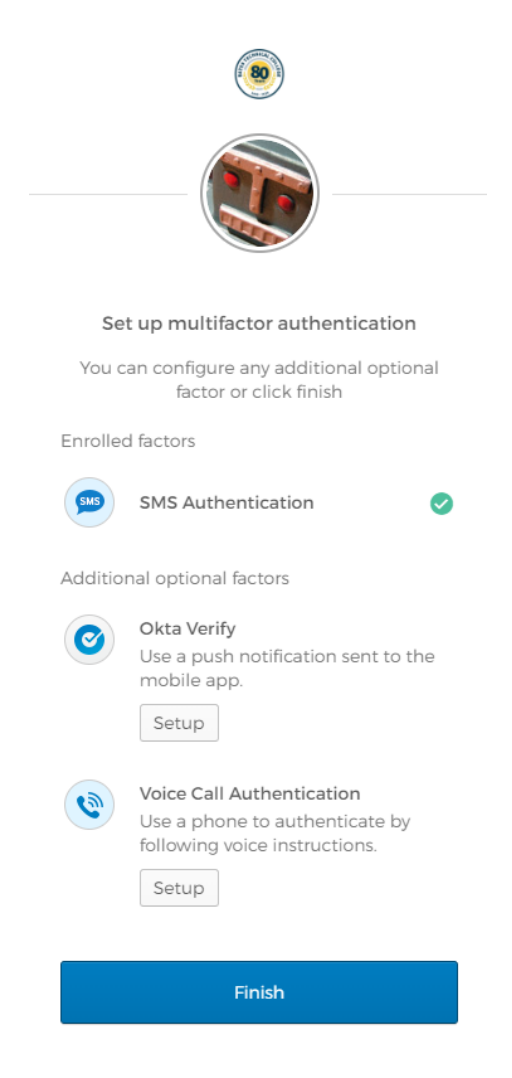

#### Voice Call Authentication

1. Click on the Setup button below Voice Call Authentication, then click on Add Phone Number.

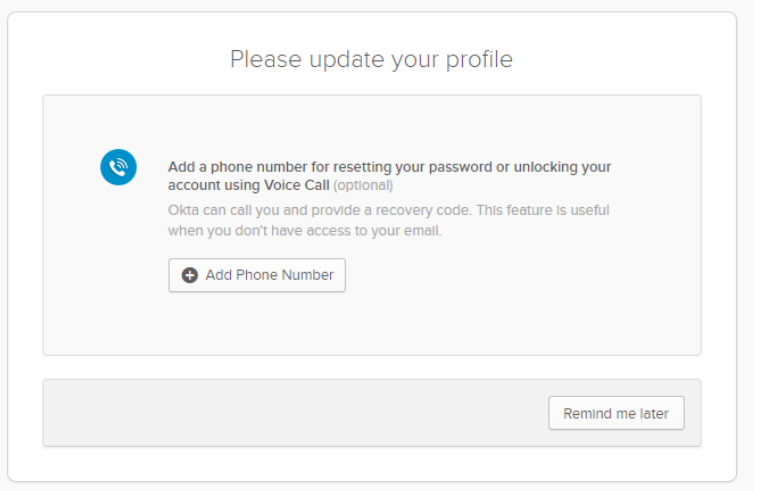

## 2. Enter your phone number

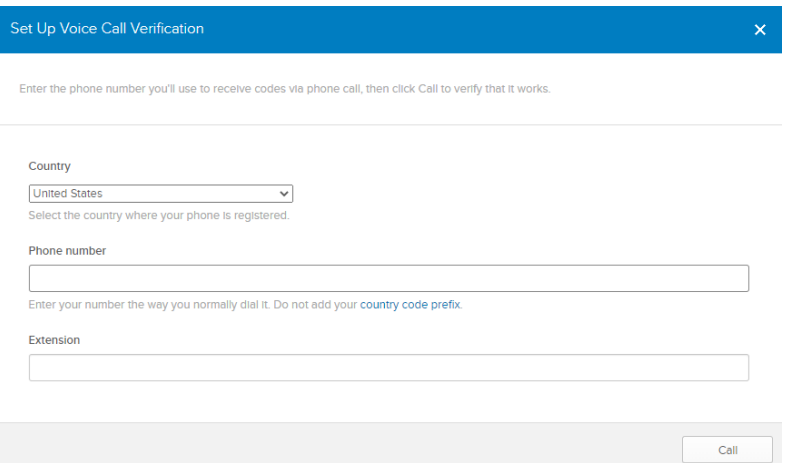

3. You will now receive an automated call on that phone number providing you a 5-digit code, please enter it and click on the Verify button. A message indicating your phone was successfully verified will appear and all is left is to hit the Done button.

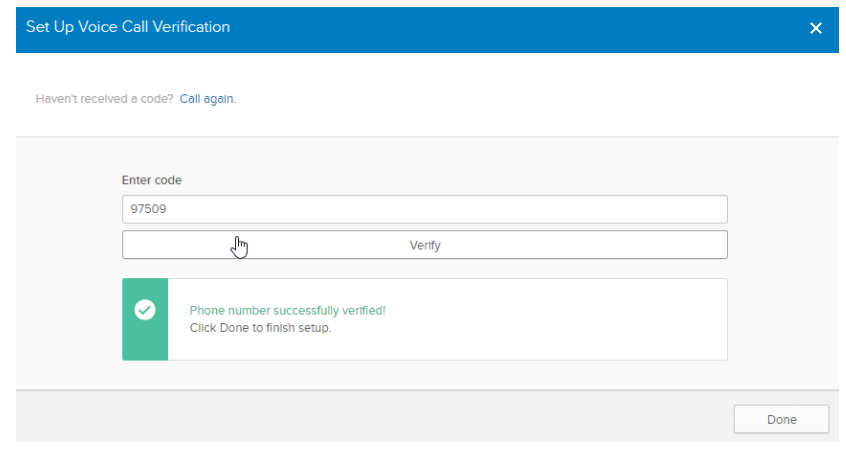

4. You will see your profile indicates your number has been successfully verified.

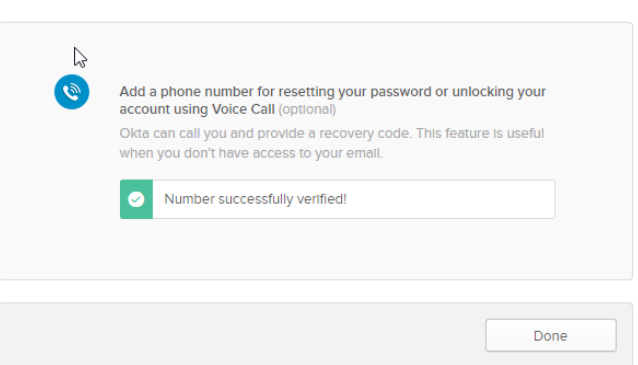

Please update your profile

## Launching apps and sites from within Okta

1. Once logged in your home page may look similar to the screenshot below. Different users will have access to different applications and sites based on their job position. To launch an app or login to a website, just double click on the particular icon/button for that app or website. The app or website will open up on a separate browser tab or window.

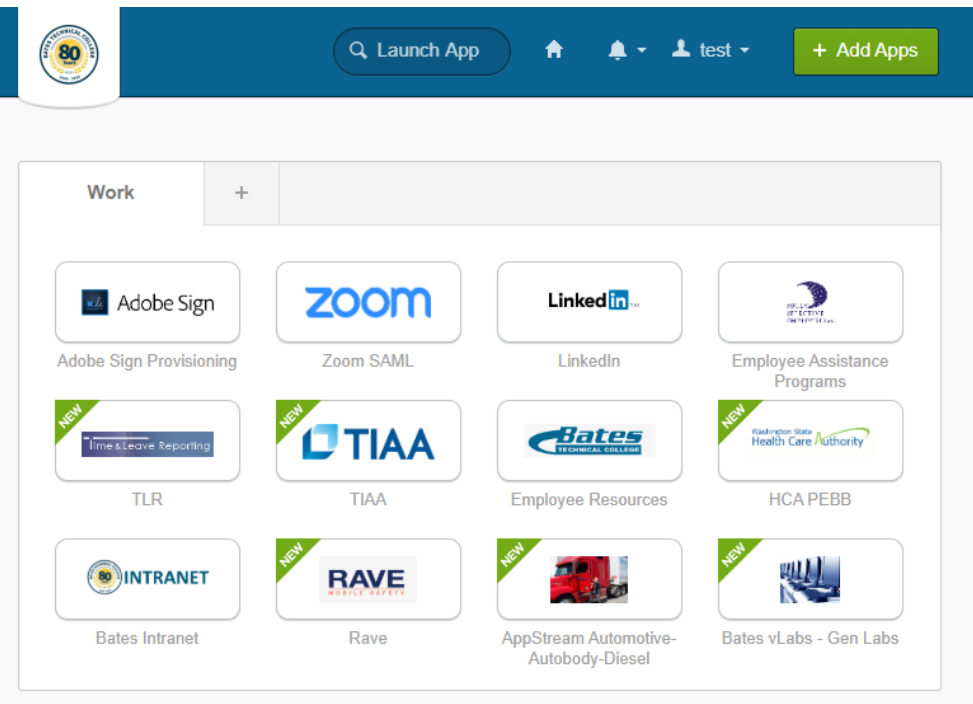

2. Apps and websites are added by IT whenever a new college app or site is adopted or removed when the app/site subscription is no longer used or when the person's job duties no longer required its use. When adds are added to your account, you will have an alert.

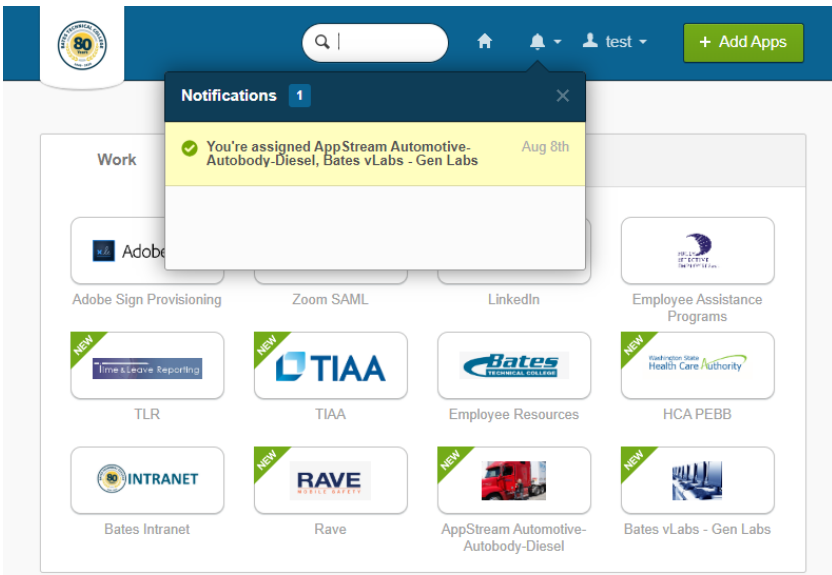

# Organizing apps using tabs

1. You can organize your apps, so your homepage is not cluttered and you could find what you are looking for faster. See an example of tabs use below.

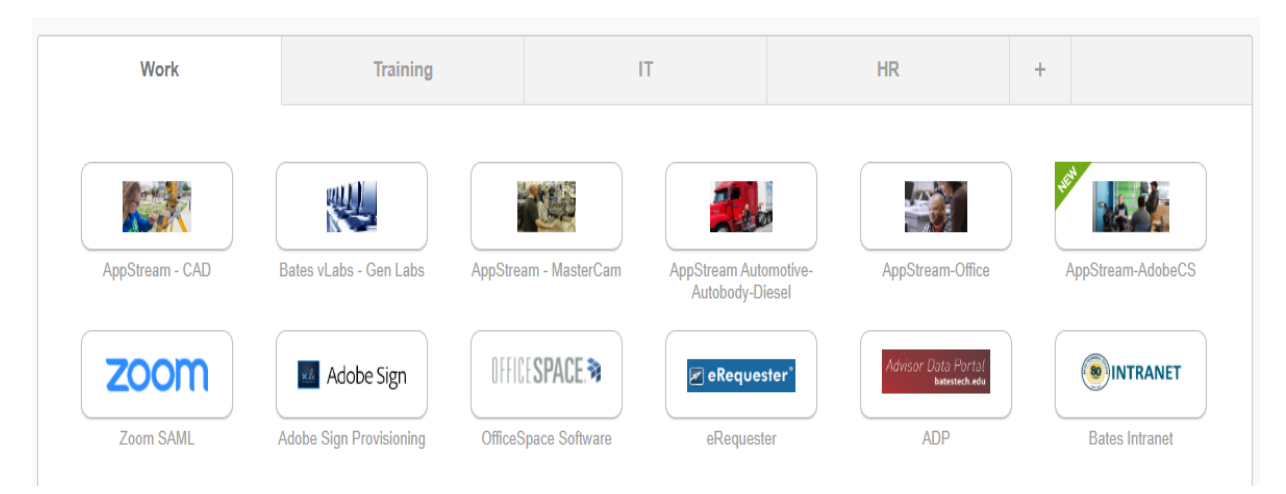

2. To create a new tab, just hit the plus sign and you will be asked to type a name for your new tab, i.e. Class Resources:

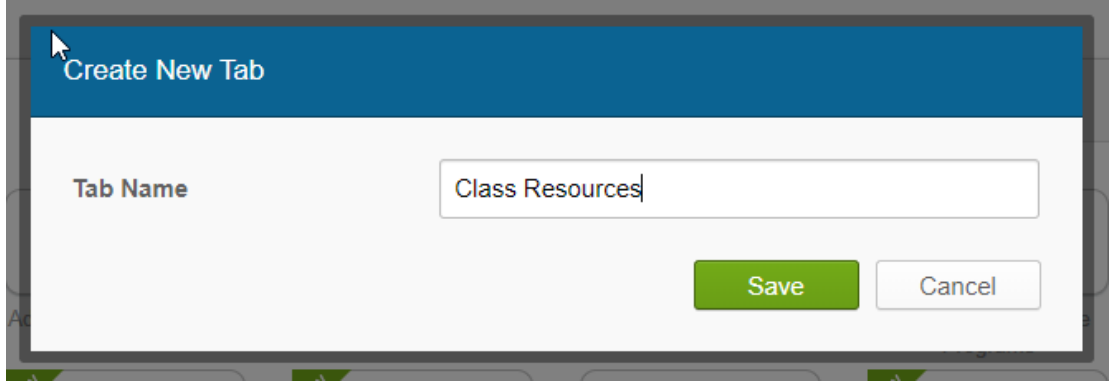

3. You can then drag app icons to that new tab, to declutter your Okta home page.

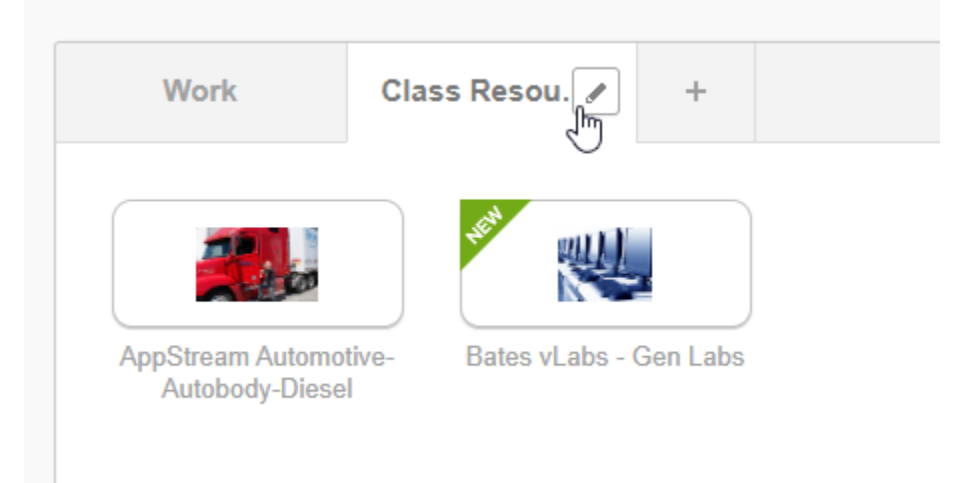

4. You can always change the tab name by clicking on the pencil icon next to the tab name.

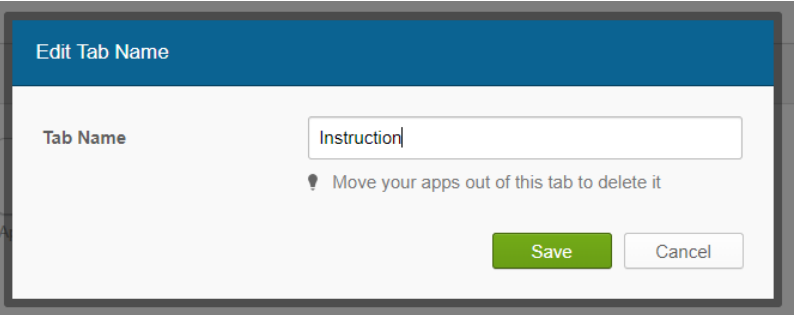

5. To delete the tab, you will need to move any apps within it to another tab or the homepage. Once it is empty, just hit the delete tab button.

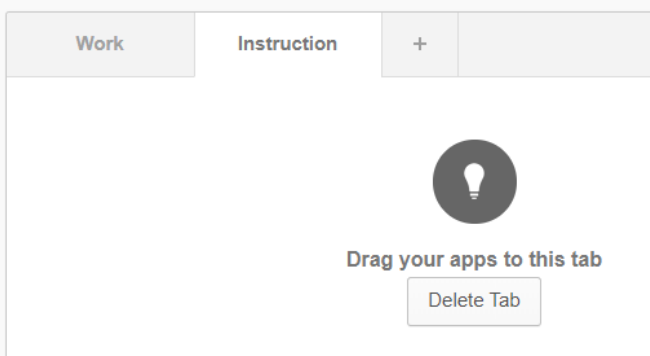

# Adding preferred apps to Okta

1. You can click on the Add Apps green button on the top right-hand corner to search for apps or sites. Okta has thousands of apps to many favorite sites, such as newspapers, banks, booking sites, and many others.

![](_page_10_Picture_16.jpeg)

2. When you find the site/app you wanted click on the add button and you will get a notification indicating the app has been added. The apps will appear on your home page, click on the home icon to review it.

![](_page_10_Picture_17.jpeg)

3. Because this new app was added by you, the first time you will need to enter your personal credentials to access it. Okta will store them and you will not need to do this anymore.

![](_page_11_Picture_47.jpeg)

4. If you need to update the password on a particular app, just click on the gear icon on the app and select Update credentials.

![](_page_11_Picture_48.jpeg)

#### Deleting an app you no longer need

1. You may have added an app by mistake or you decide you no longer need it. In order to delete it, click on the icon gear on the app logo within Okta. Then click on the Delete button.

![](_page_11_Picture_49.jpeg)

Would you like us to add an app to all employees? Let us know by emailing[: IT@batestech.edu](mailto:IT@batestech.edu)